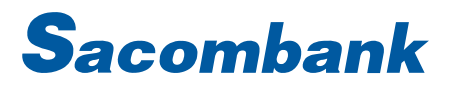

# HƯỚNG DẦN SỬ DỤNG ỦY THÁC THANH TOÁN - CHUYỂN TIỀN LẬP LỊCH

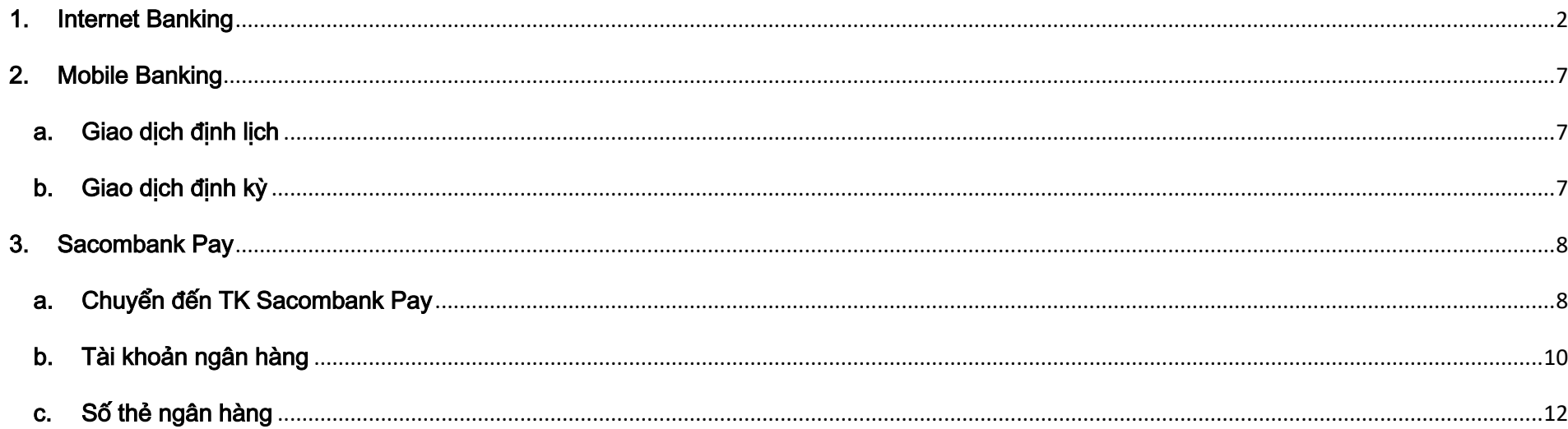

### <span id="page-1-0"></span>1. Internet Banking

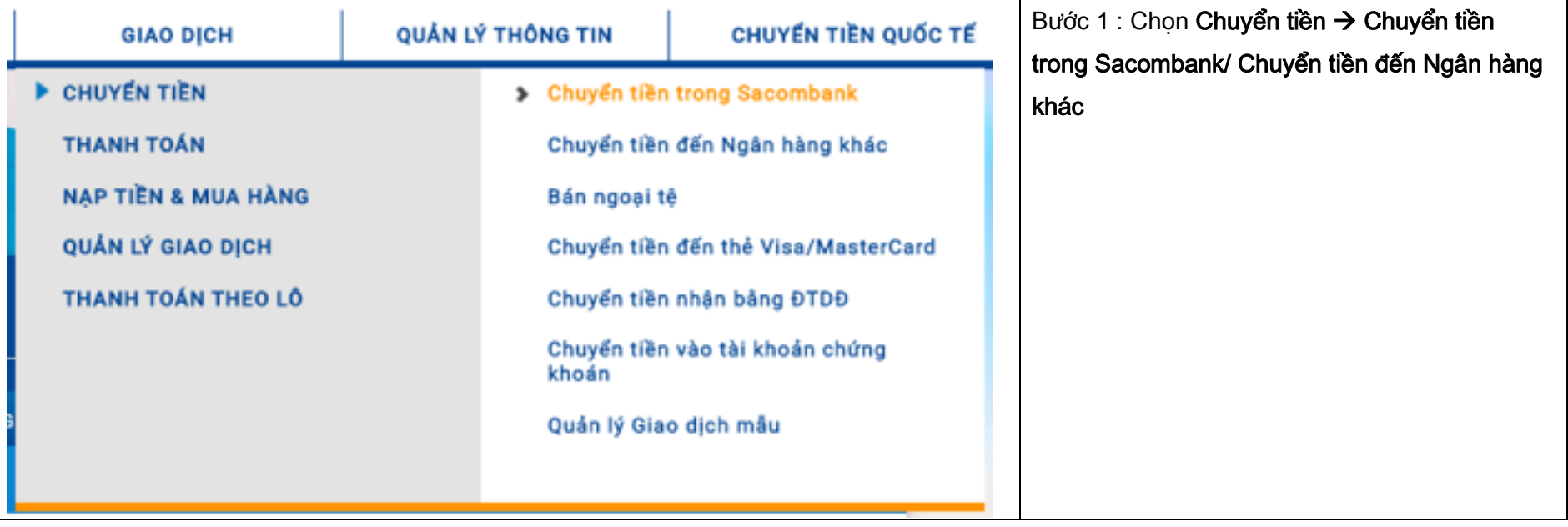

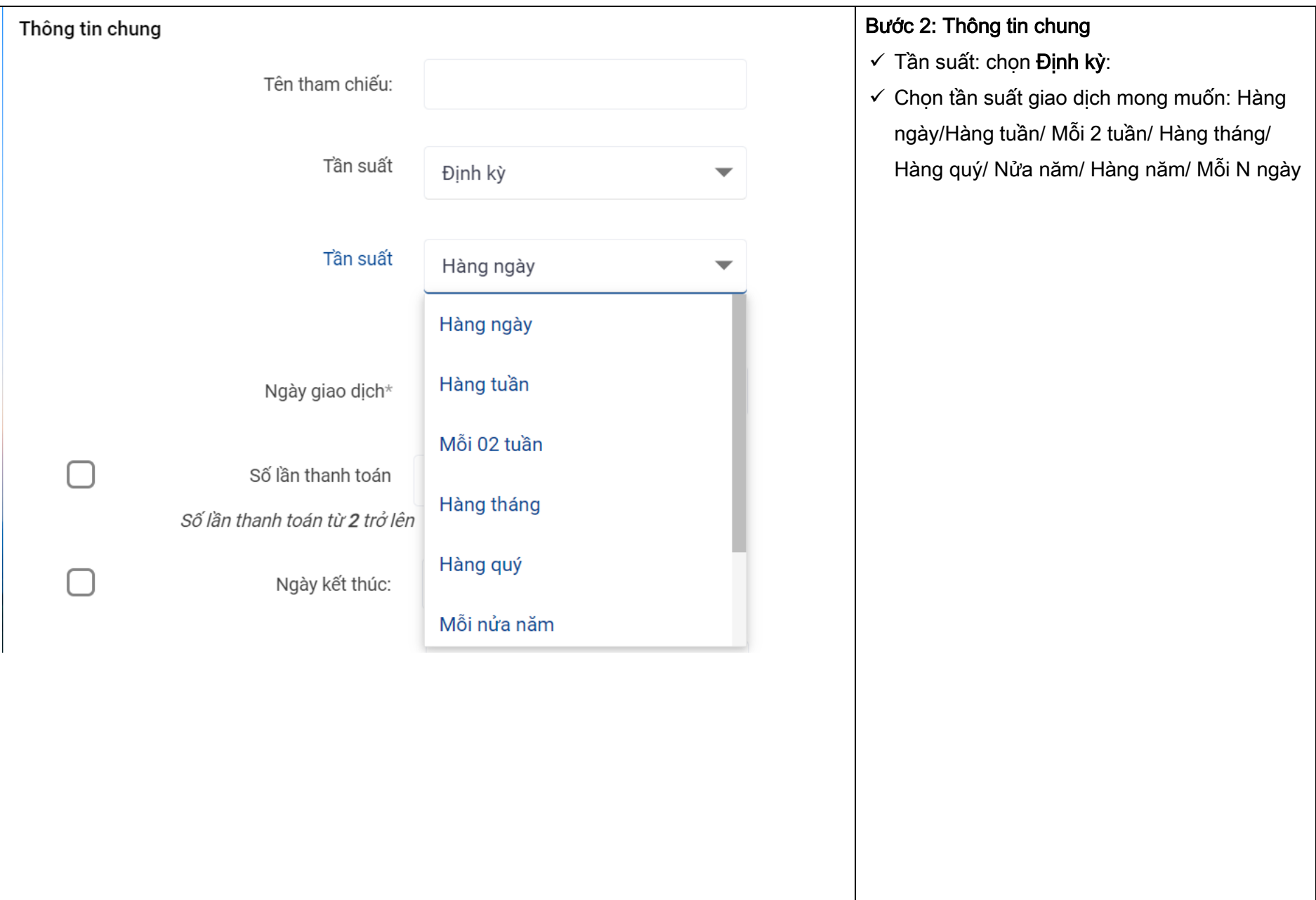

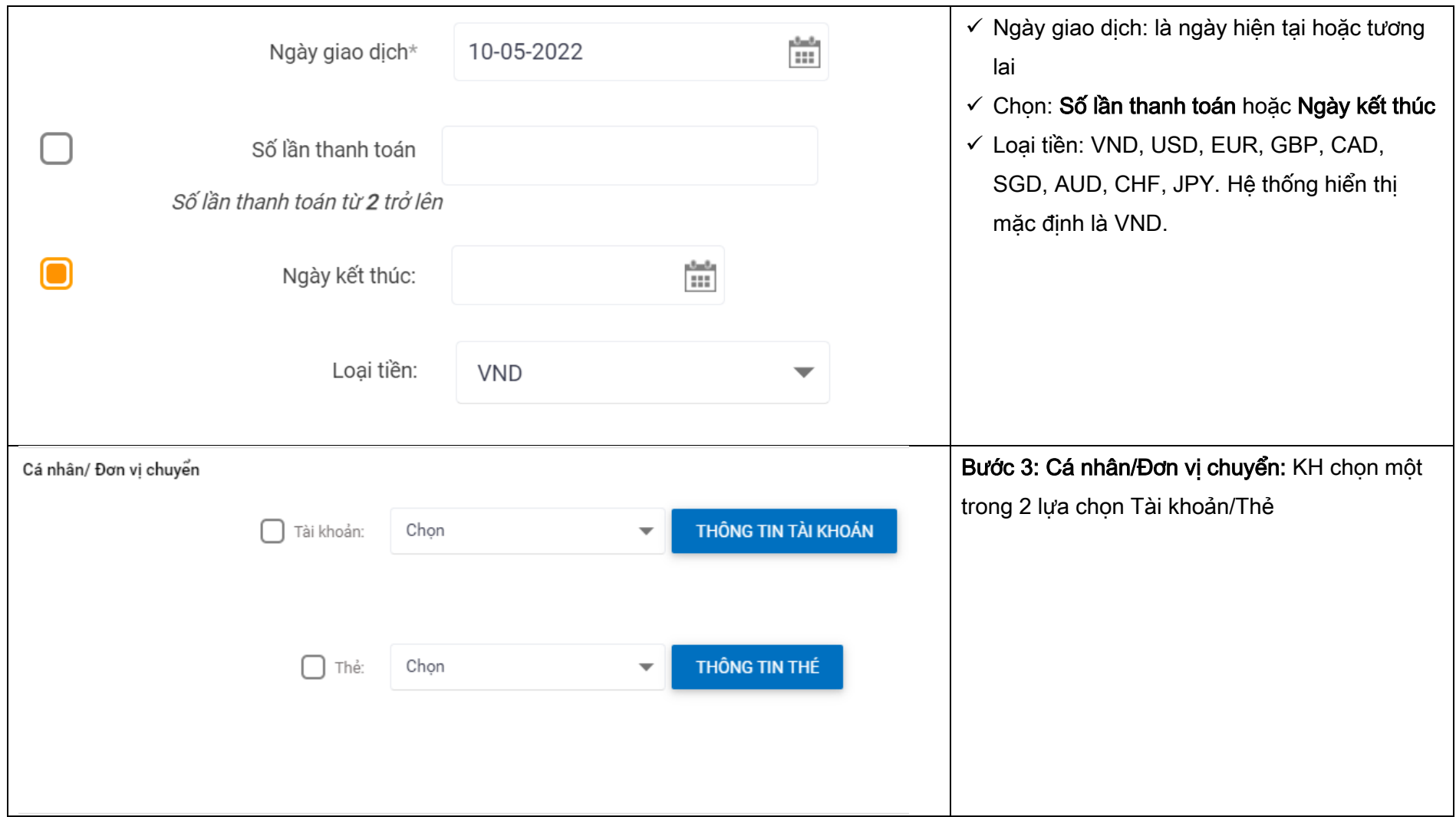

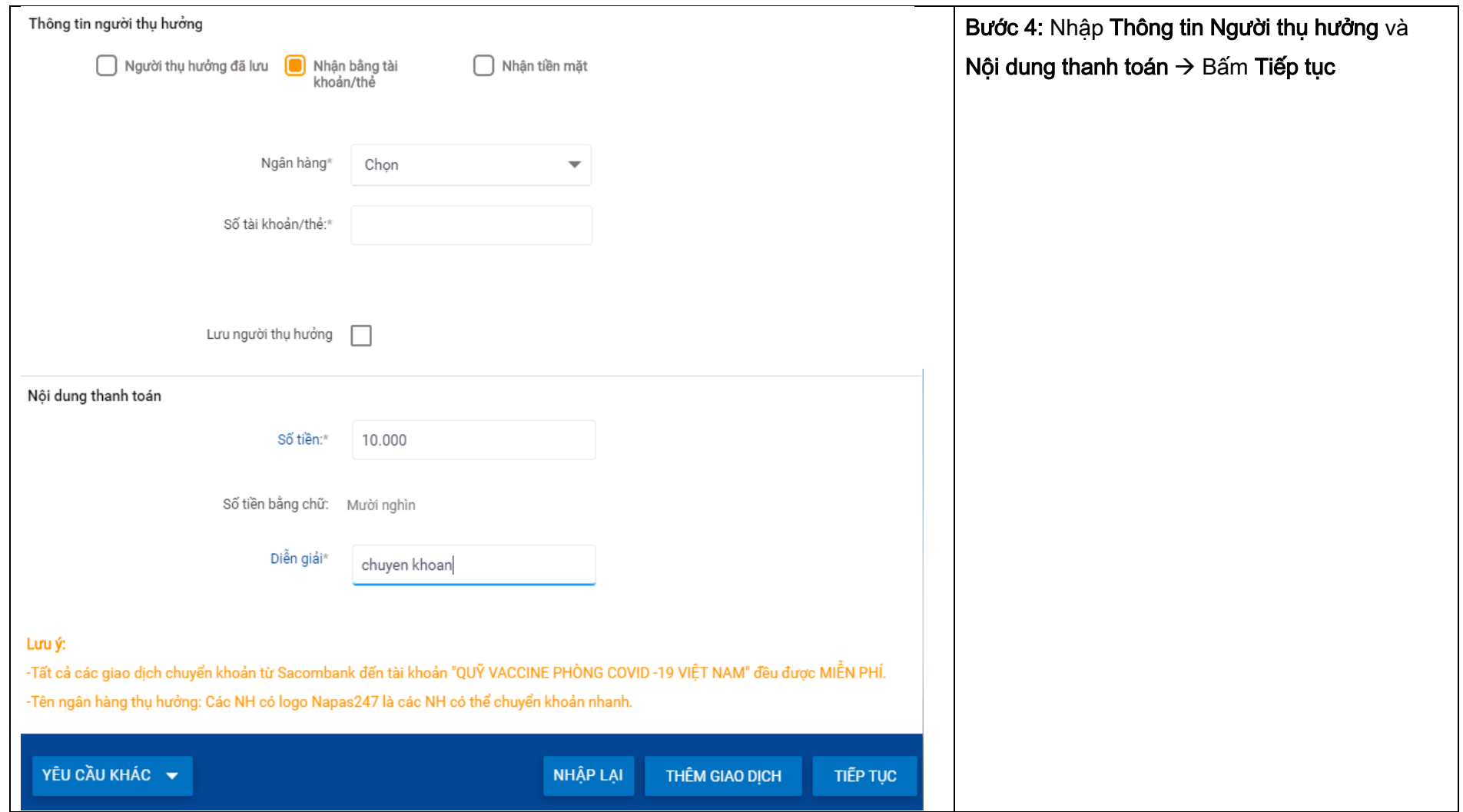

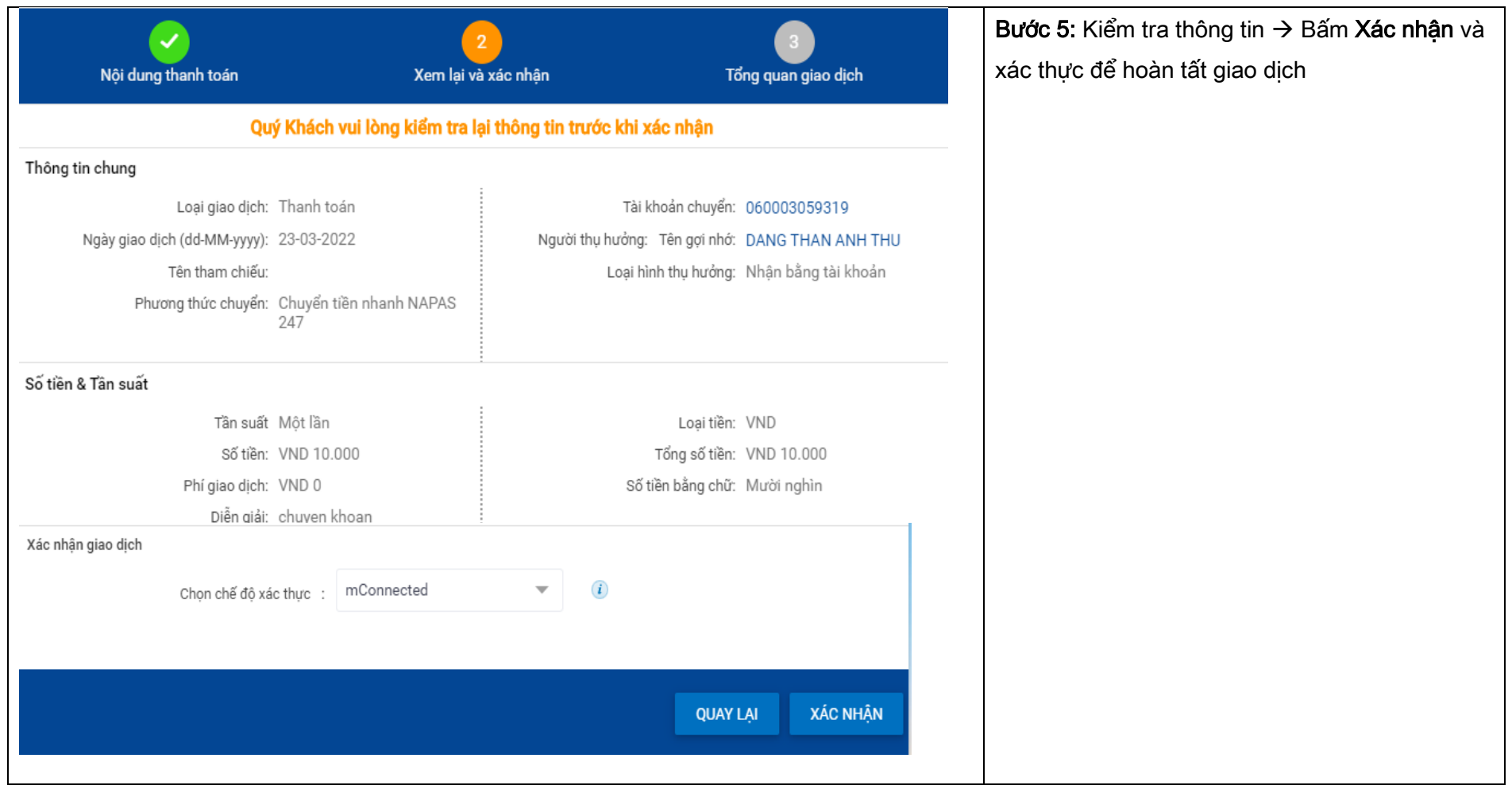

<span id="page-6-1"></span><span id="page-6-0"></span>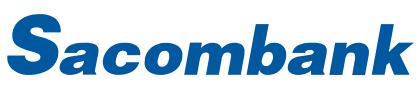

- 2. Mobile Banking
- a. Giao dich đinh lich

b. Giao dịch định kỳ

<span id="page-6-2"></span>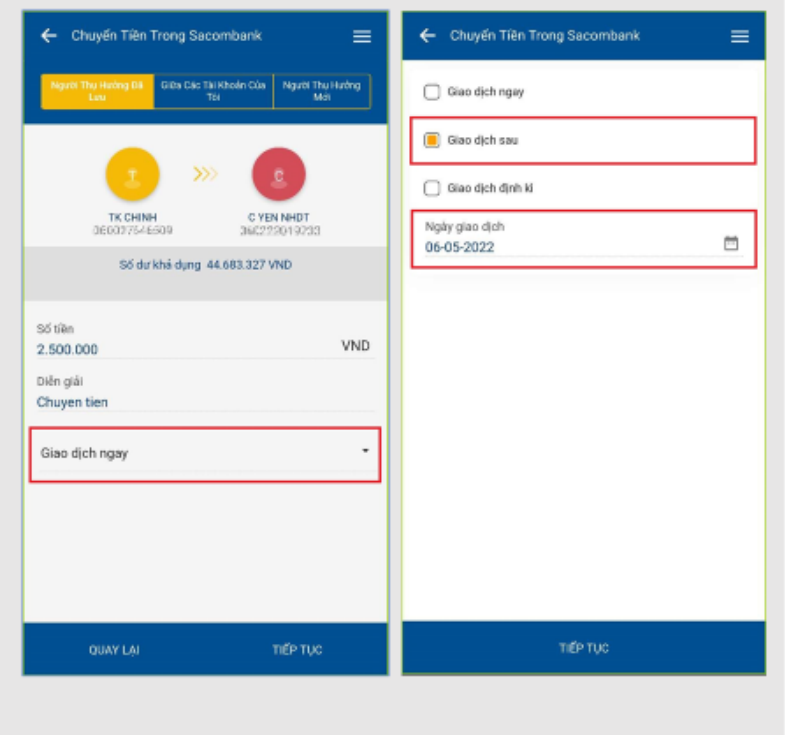

### GIAO DICH ĐỊNH LỊCH

Ứng dụng mBanking hỗ trợ khách hàng tạo các giao dịch định lịch (lập lịch) thao tác thực hiên như sau:

- 1. Tại màn hình nhập thông tin chuyển tiền, bấm chọn mũi tên tại mục Giao dịch ngay
- 2. Tai màn hình chi tiết ngày giao dịch chon Giao dich sau và chon một ngày trong tương lai để thực hiện giao dịch định lịch (lâp lich)
- 3. Khách hàng có thể thiết lập loại giao dịch này trên các chức năng Chuyển tiền trong và ngoài hê thống.
- 4. Để xem lai, xóa, điều chỉnh giao dịch lập lich đã tao, quý khách theo đường dẫn:

Danh mục > Quản lý giao dịch > Trạng thái giao dich > Lâp lich > Bấm xem chi tiết giao dich

#### Chuyển Tiền Trong Sacombani Chuyển Tiên Trong Sacombani Giao dịch ngay Giao dich sau Giao dich dinh ki C YEN NHDT TK CHIN Một N ngây Hing out Số dư khả dụng 44.683.327 VND ö 曲 06-05-2022 06-08-2022 Số tiền VND 2,500,000 Diễn giải Chuyen tien Giao dịch ngay TIẾP TỤC **QUAY LAI** TIẾP TUC

#### GIAO DICH ĐINH KÌ

Ứng dụng mBanking hỗ trợ khách hàng tạo các giao dịch định kì, thao tác thực hiện như sau:

- 1. Tai màn hình nhâp thông tin chuyển tiền. bấm chon mũi tên tai muc Giao dich ngay
- 2. Tai màn hình chi tiết ngày giao dịch Chon Giao dịch định kì, chọn loại kì giao dịch : Hàng quý, Hàng tháng, Mỗi N ngày. Trường hợp chọn Mỗi N ngày, khách hàng sẽ chủ đông nhập giá tri N
- 3. Chon thời gian hiệu lực của giao dịch định kì.
- 4. Để xem, xóa, điều chỉnh thông tin giao dịch của kì tiếp theo, quý khách theo đường dẫn: Danh mục > Quản lý giao dịch > Trạng thái giao dịch > Định kì > Bấm xem chi tiết giao dịch

<span id="page-7-1"></span><span id="page-7-0"></span>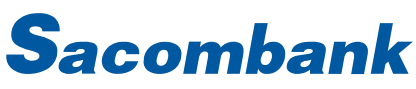

- 3. Sacombank Pay
	- a. Chuyển đến TK Sacombank Pay

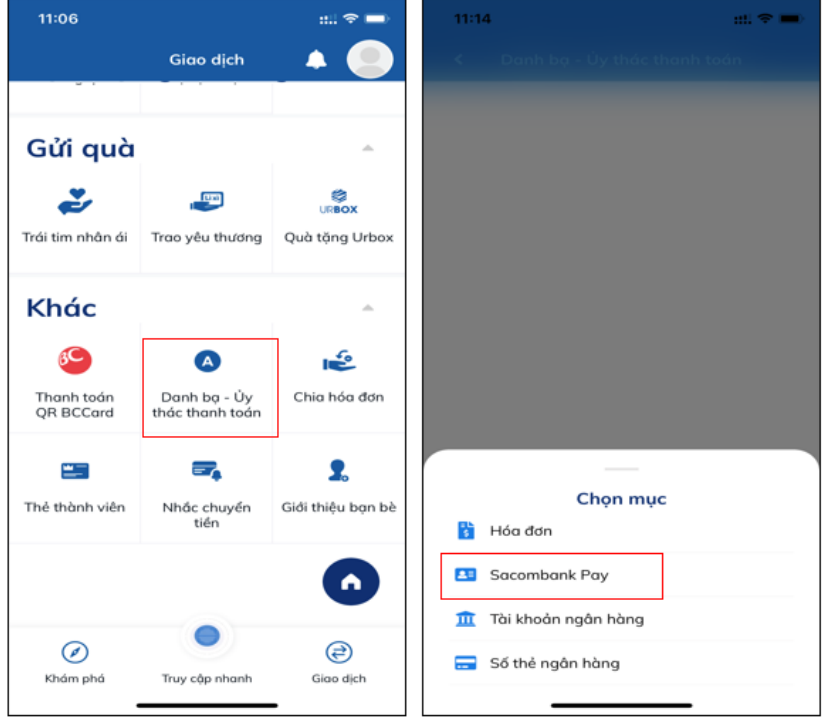

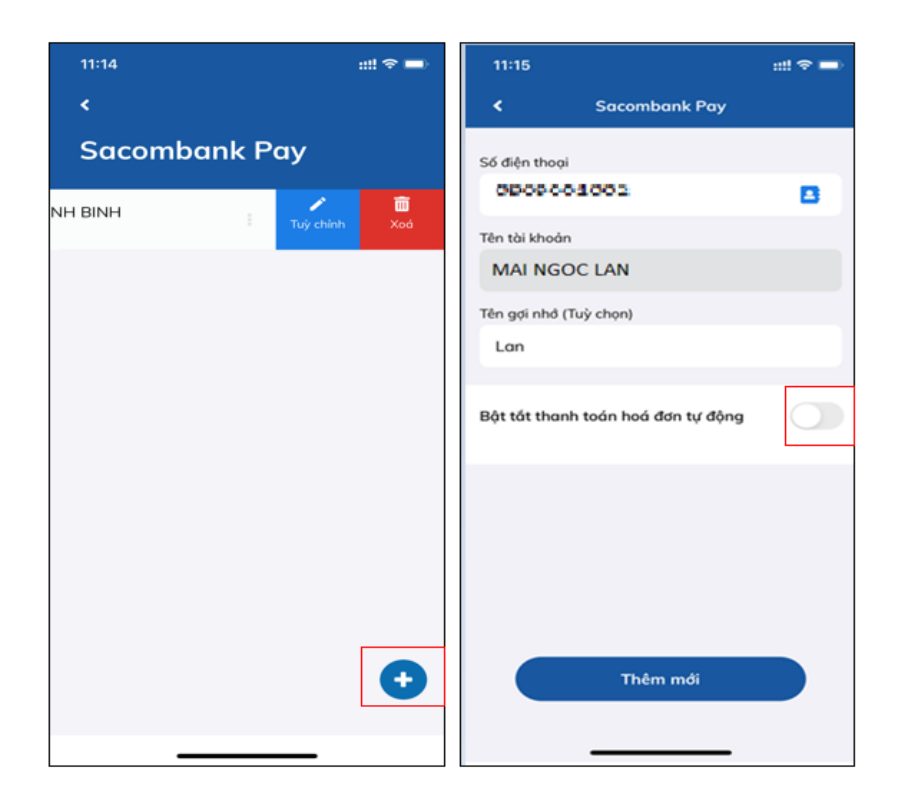

#### **SACOMBANK PAY**

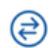

- 1. Chọn icon Giao dịch >> Danh bạ Uỷ thác thanh toán
- 2. Chon muc: Sacombank Pay

#### **SACOMBANK PAY**

- 3. Màn hình hiển thị danh sách Tài khoản Sacombank Pay đã lưu (nếu có), nhấn vào dấu 3 chấm để chỉnh sửa hoặc xóa
- 4. Nhấn icon cơ để thêm mới danh ba
- 5. Bật thanh toán hóa đơn tự động và chuyển sang bước tiếp theo

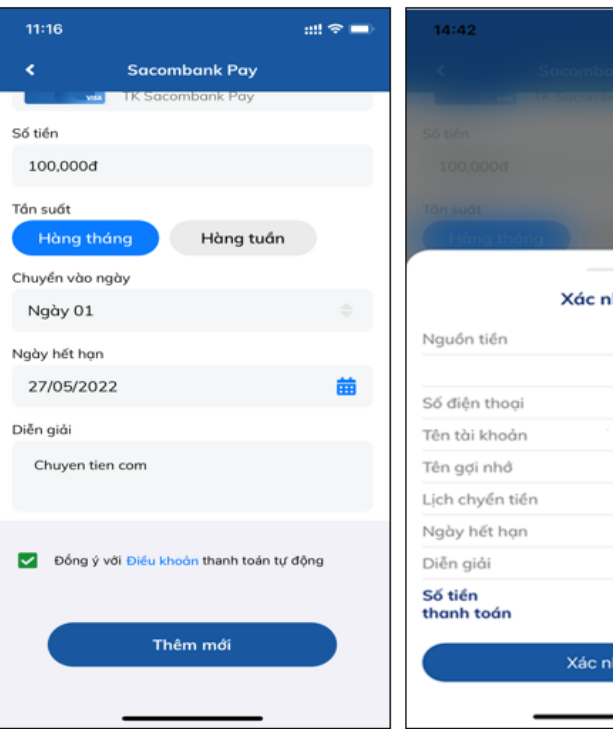

# Xác nhận 1000097431010 **TK Sacombank Pay** 0909001002 **MAI NGOC LAN** Lan Ngày 01 hàng tháng 27/04/2022 Chuyen tien com 100,000d Xác nhận

 $m \approx 1$ 

1000097431010

0909001002 **MAI NGOC LAN** 

27/05/2022 Chuyen tien com 100,000d

nbank khác

Lan

#### **SACOMBANK PAY**

- 6. Nhập thông tin :Nguồn tiền, Số tiền, Tần suất: hàng tháng/hàng tuần, Ngày hết hạn và Diễn giải.
- 7. Chọn Đồng ý và nhấn Thêm mới
- 8. Kiểm tra lại thông tin và nhấn Xác nhận để hoàn tất giao dịch

# **SACOMBANK PAY**

9. Hoàn tất và hiển thị thông báo Tạo mới thành công.

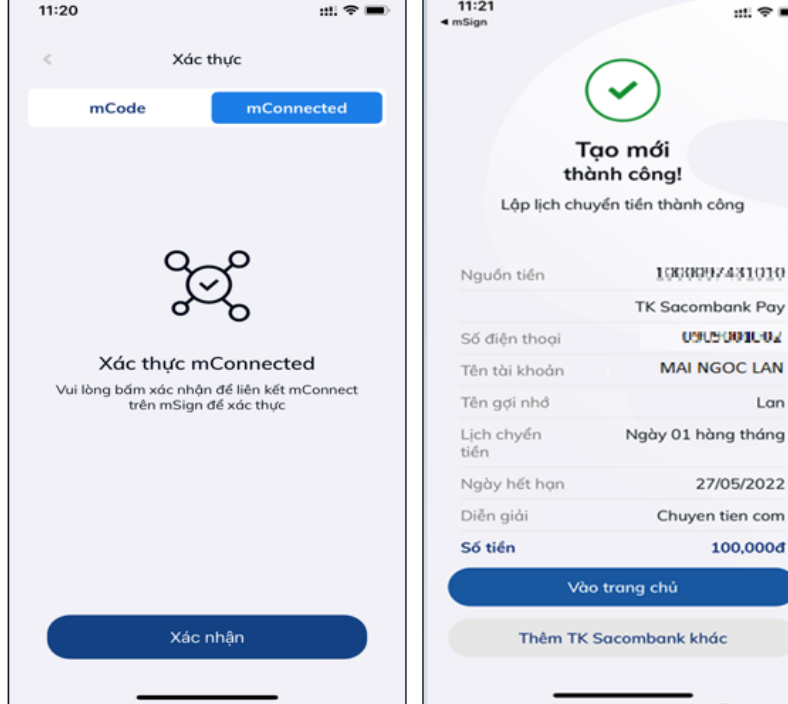

# NGÂN HÀNG THƯƠNG MẠI CỔ PHẦN SÀI GÒN THƯƠNG TÍN

@ 266 - 268 Nam Kỳ Khởi Nghĩa. Q.3, TP.HCM V1800 5858 88/(+84) 28 3526 6060

<span id="page-9-0"></span>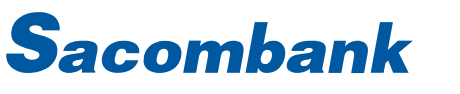

b. Tài khoản ngân hàng

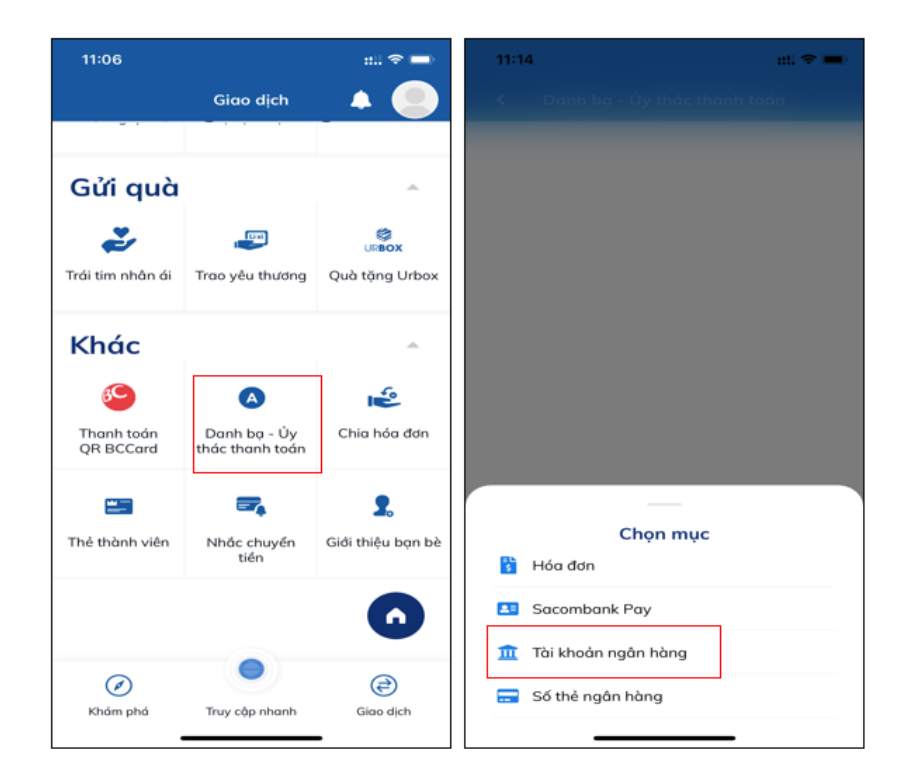

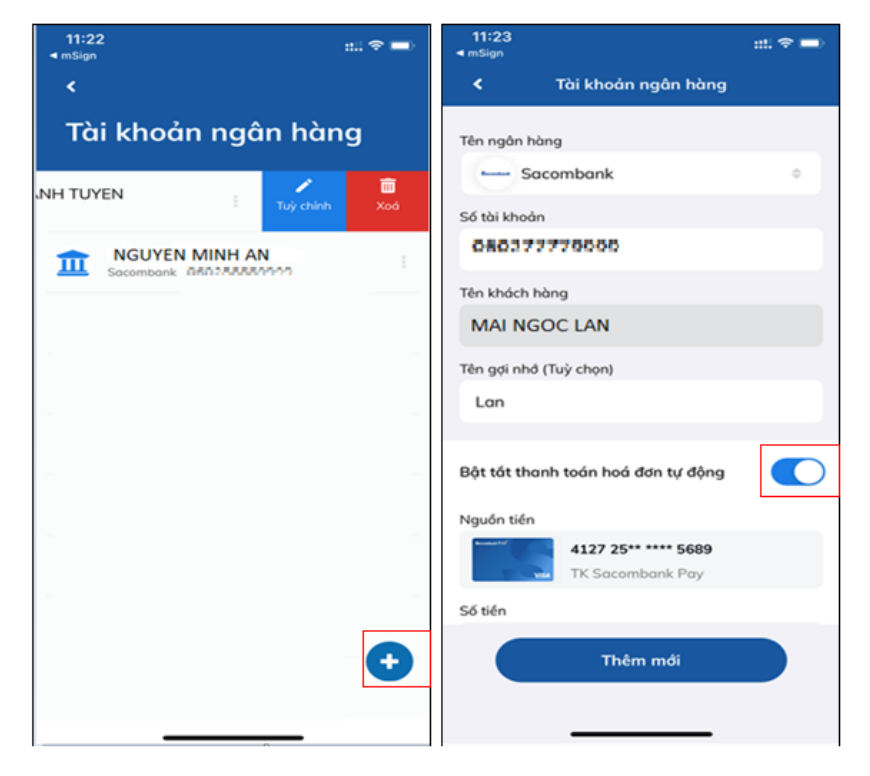

### TÀI KHOẢN NGÂN HÀNG

⊜

- 1. Chon icon Giao dich >> Danh ba Uy thác thanh toán.
- 2. Chọn mục: Tài khoản ngân hàng

### TÀI KHOẢN NGÂN HÀNG

- 3. Màn hình hiển thị danh sách Tài khoản ngân hàng đã lưu (nếu có), nhấn vào dấu 3 chấm để chỉnh sửa hoăc xóa
- 4. Nhấn icon dễ thêm mới danh ba
- 5. Bật thanh toán hóa đơn tự động và chuyển sang bước tiếp theo

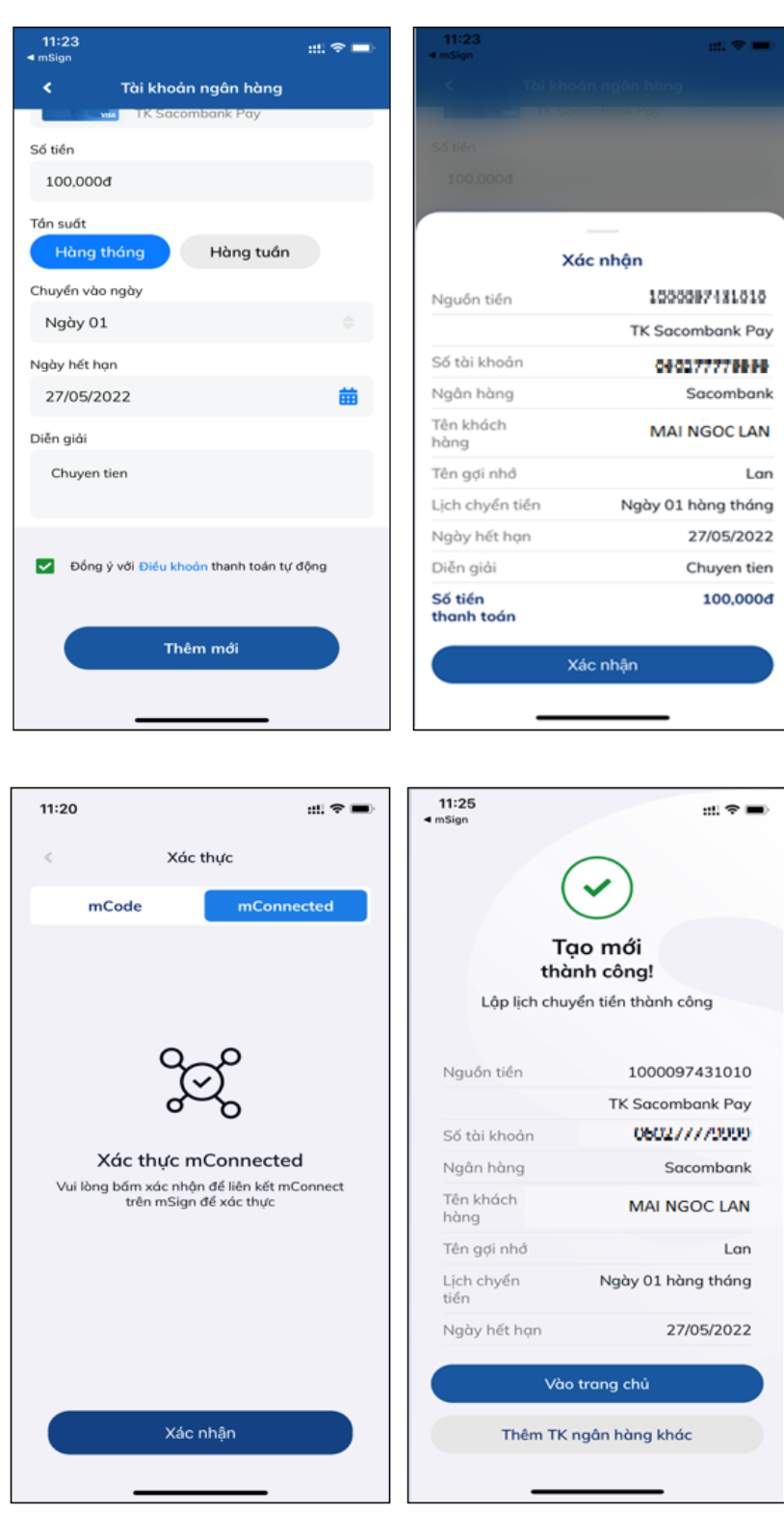

# TÀI KHOẢN NGÂN HÀNG

- 6. Chọn Nguồn tiền, nhập Số tiền, chọn Tần suất : hàng tháng/ hàng tuần, chon Ngày hết han và Diễn giải
- 7. Chọn Đồng ý và nhấn Thêm mới
- 8. Kiểm tra lại thông tin và nhấn Xác nhận để hoàn tất giao dịch

## TÀI KHOẢN NGÂN HÀNG

9. Hoàn tất và hiển thị thông báo Tạo mới thành công

#### NGÂN HÀNG THƯƠNG MẠI CỔ PHẦN SÀI GÒN THƯƠNG TÍN @ 266 - 268 Nam Kỳ Khởi Nghĩa. Q.3, TP.HCM V1800 5858 88/(+84) 28 3526 6060

<span id="page-11-0"></span>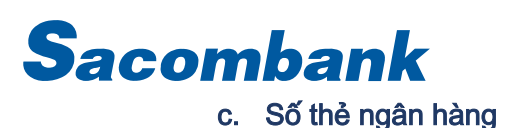

 $11:22$ 

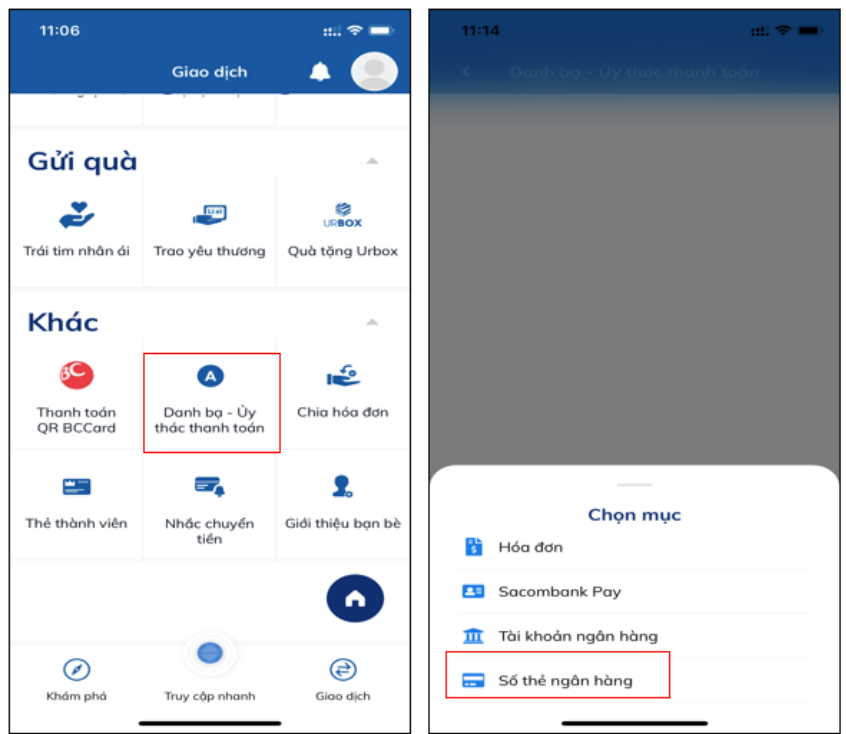

## SỐ THỂ NGÂN HÀNG

⊜

- 1. Chọn Icon Giao dịch >> Danh bạ Uỷ thác thanh toán tại mục Khác
- 2. Chọn mục Số thẻ ngân hàng

# SỐ THỂ NGÂN HÀNG

- 3. Màn hình hiển thị danh sách Số thẻ ngân hàng đã lưu (nếu có), nhấn<br>vào dấu 3 chấm để chỉnh sửa hoặc xóa.
- 4. Nhấn icon dễ thêm mới danh ba.
- 5. Bật thanh toán hóa đơn tự động và chuyển sang bước tiếp theo

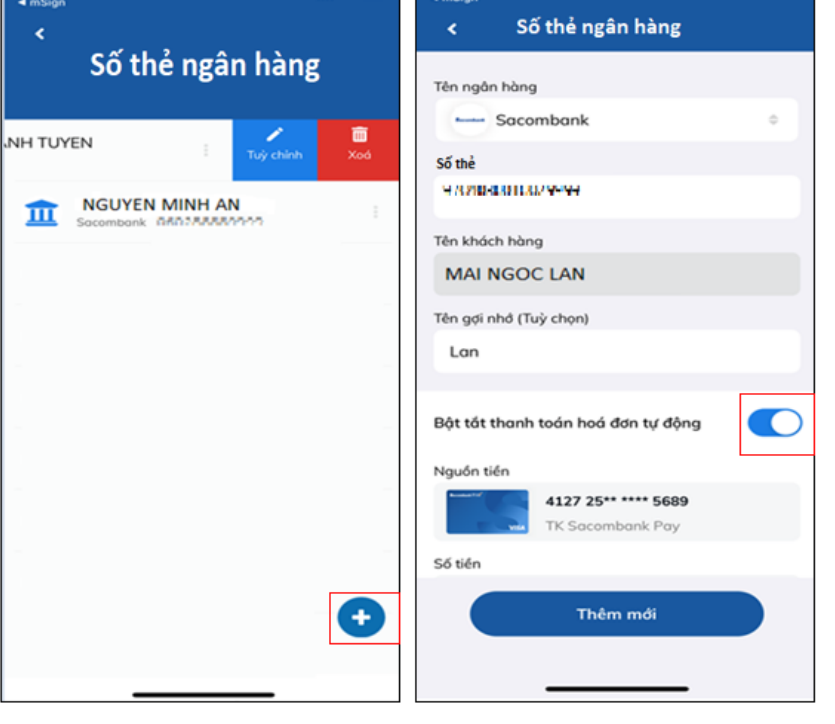

11:23

 $\pm 0.00$ 

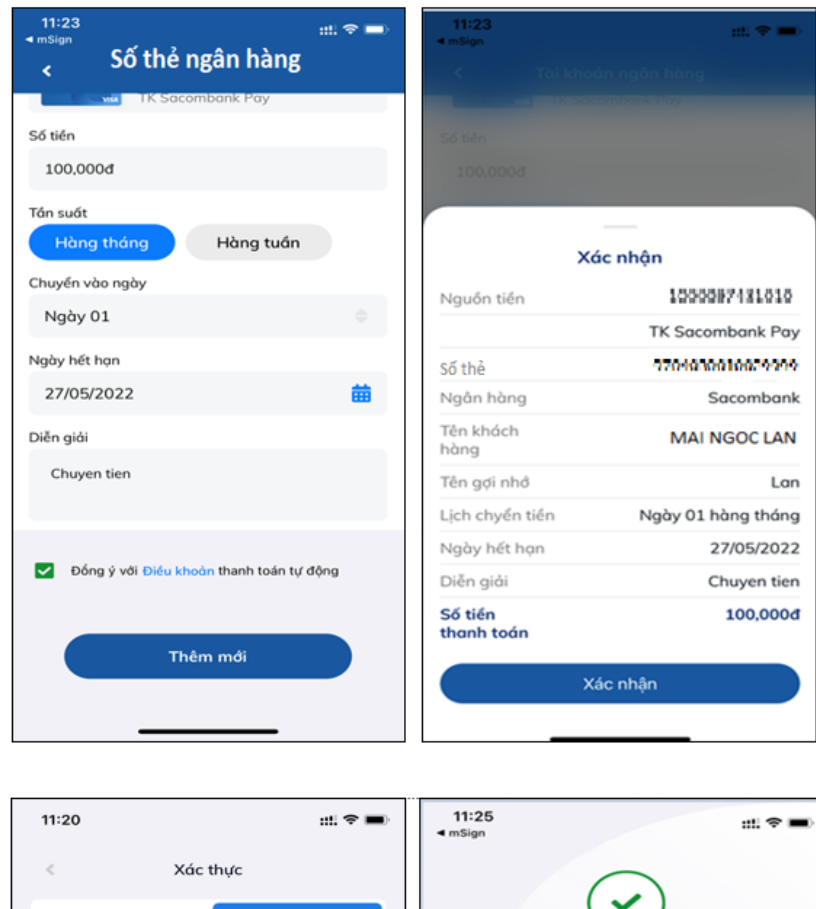

# SỐ THỂ NGÂN HÀNG

- 6. Nhập thông tin :Nguồn tiền, Số tiền, Tần suất: hàng tháng/hàng tuần, Ngày hết hạn và Diễn giải.
- 7. Chọn Đồng ý và nhấn Thêm mới
- 8. Kiểm tra lại thông tin và nhấn Xác nhận để hoàn tất giao dịch.

# SỐ THỂ NGÂN HÀNG

9. Hoàn tất và hiển thị thông báo Tạo mới thành công.

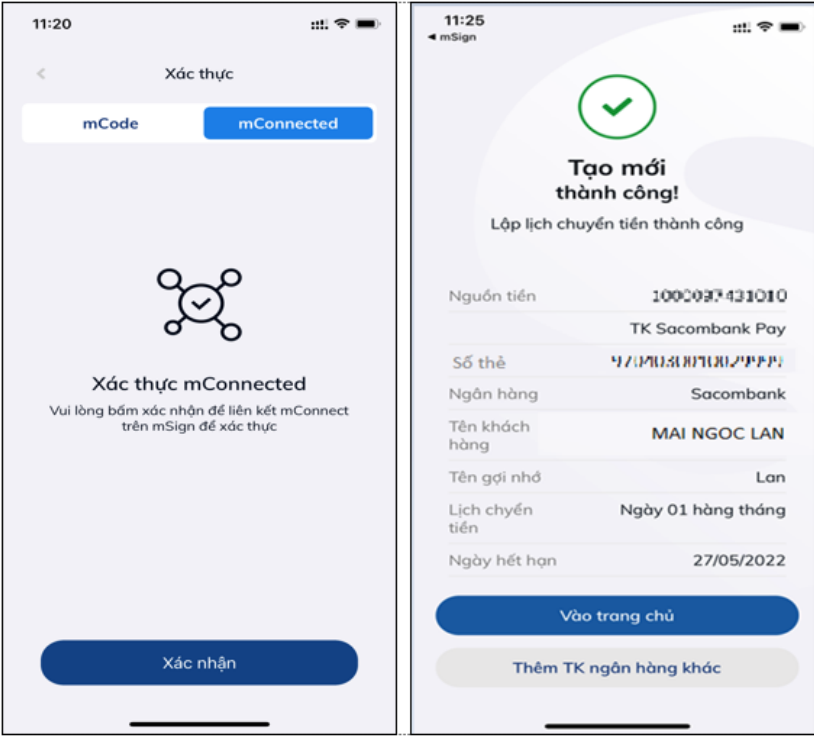